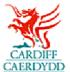

## **How to respond to Tender Request on PROACTIS**

www.proactisplaza.com/supplierportal

## **How to Review a Tender Request:**

- You will first receive an email from The City of Cardiff Council relating to a new tender request
- Log into the PROACTIS supplier portal (<u>www.proactisplaza.com/supplierportal</u>)
  using your log in details

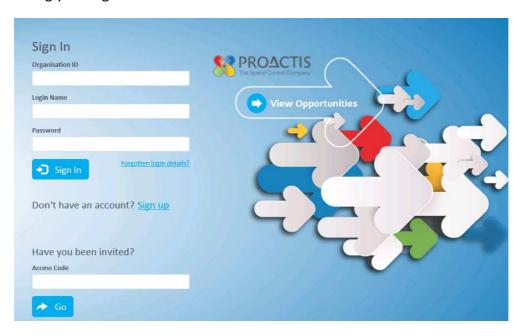

• When you log in you will be shown the below screen. From this page you can access all notifications and opportunities that you have been issued

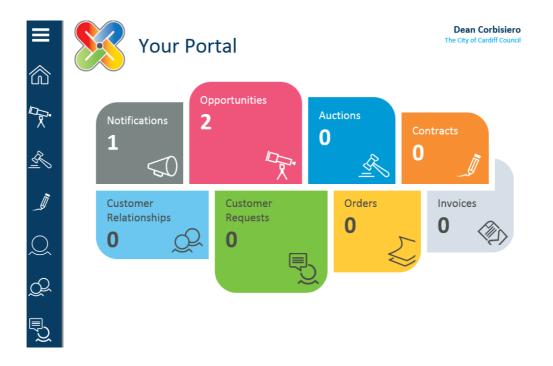

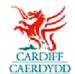

- To view the tender request select 'Opportunities'
- You will then be shown all opportunities that are available to you

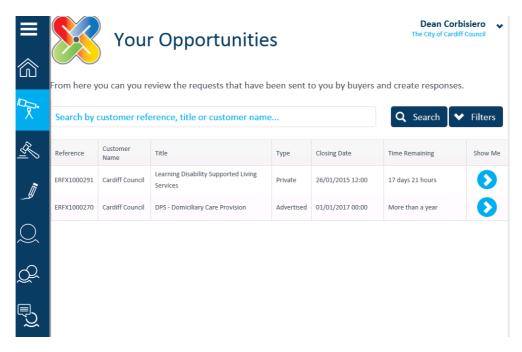

 To view the tender request use the blue arrow which will show all details relating to the tender

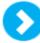

- From here you can review the general details of the tender request including 'Request Documents' and 'Request Overview'
- o To view the **documents relevant to the opportunity**, select the **'Request Documents'** banner and download the relevant documents

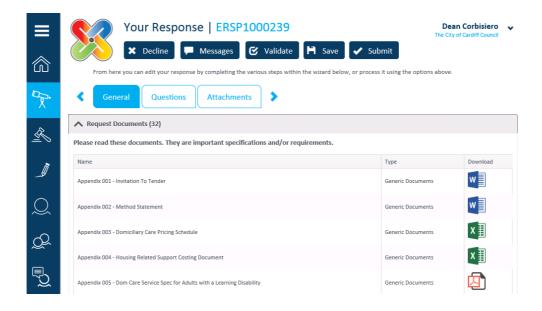

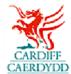

## How to Complete & Submit a Response:

- Once you have reviewed all of the general details of the tender request including 'Request Documents' and 'Request Overview' you can choose to either begin a response or 'Decline' the opportunity
- If you are not interested in the tender request and wish to withdraw from the request, please choose the 'Decline' option which appears at the top of the screen

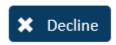

- You will then be given the opportunity to state why you are not interested in the opportunity, please note that this is optional and not mandatory
- If you would like to respond to the tender request, complete the next step(s) of the request
- Please ensure that you 'Save' your response throughout, this allows you to save what you have already inputted and you can go back to this at any time up until the closing date

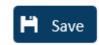

 If you wish to view messages related to the tender request or send a new message use the 'Messages' option which appears at the top of the screen

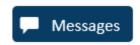

o From here you are able to send a new message, adding attachments as necessary

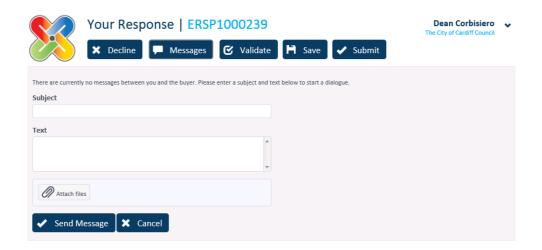

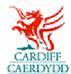

- o The tender request is made up of a number of steps including:
  - General This is where you can view the Request details, Request documents and allows you to add any additional information for the buyer (The City of Cardiff Council)
  - Questions This is where you will answer questions related to the tender
  - Attachments This is where you can attach any additional documents
- o To view and respond to 'Questions' select the Questions tab:

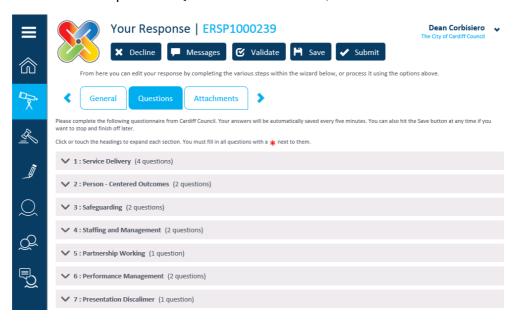

- o From here you can view and respond to all questions. You can also upload documents as necessary.
- To upload documents to questions, use the 'Select File' option. Please note that any one file can be uploaded per question.

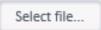

 Please note that you are able to 'Validate' your response; this will inform you if there are any questions that you have not answered.

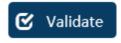

o Once you have completed all questions contained within the tender response, you can progress to the next stage of the response.

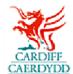

 To add any additional attachments to your response select the 'Attachments' tab:

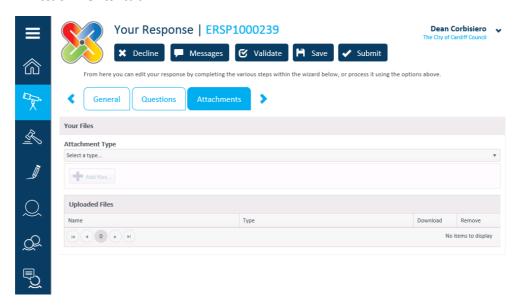

- Once you have completed and validated your response to the tender request you will be in a position to submit.
- Please note that before submitting your response you are able to 'Save' and return at a later point
- To submit your response select the 'Submit' option at the top of the screen

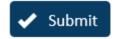

 The system will notify you that your response has been submitted

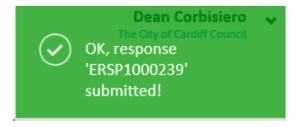

 To View, Amend or Resubmit your response prior to the deadline select the tender request within the list of 'Opportunities' and follow the steps above for responding to a tender request.